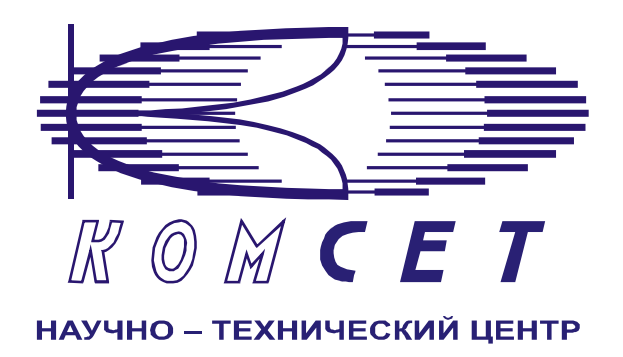

## Комплекс аппаратно-программных средств мониторинга ОКС № 8 «САТЕЛЛИТ»

Книга 3 «Анализ сети» ЛЖАР.469411.085-03 РП

**Приложение 7** 

# **Качество по маршрутам**

Руководство пользователя

## СОДЕРЖАНИЕ

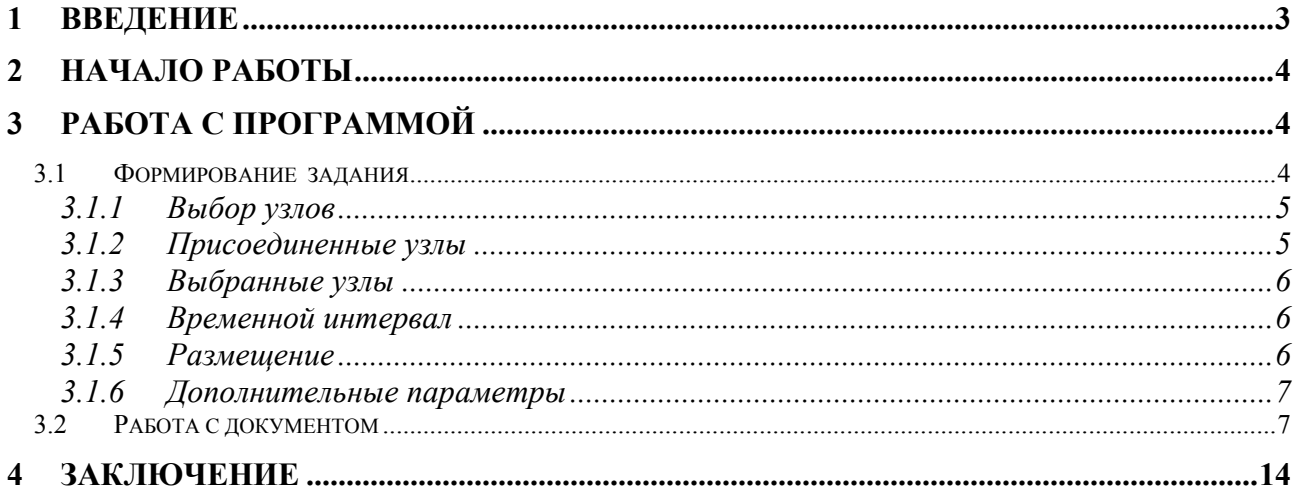

### <span id="page-2-0"></span>**1 ВВЕДЕНИЕ**

Модуль предназначен для получения данных о качестве связи на маршрутах между операторами контролируемой сети связи ОКС7.

Модуль позволяет получать следующие данные:

- Количество вызовов за сутки;
- Количество состоявшихся вызовов за сутки;
- Суммарное время трафика за сутки;
- ЧНН;
- Нагрузка в ЧНН;
- Коэффициент концентрации нагрузки в ЧНН;
- КЗО в ЧНН;
- КЭС (NER) в ЧНН;
- Количество использованных КИК в ЧНН;
- Количество вызовов в ЧНН;
- Количество состоявшихся вызовов в ЧНН;
- Потери по причинам в ЧНН.

## <span id="page-3-0"></span>**2 НАЧАЛО РАБОТЫ**

Запустить программу «NetAnaliz». Порядок запуска программы и начало работы с ней описаны в Книге 3 «Анализ сети» Руководство пользователя ЛЖАР.469411.085-03 РП.

## **3 РАБОТА С ПРОГРАММОЙ**

#### *3.1 Формирование задания*

Запустить программу «NetAnaliz». В строке «Меню» основного окна программы «Анализ сети» выбрать меню «Шаблоны». Из предложенного списка выбрать шаблон<br>
<sup>Cos</sup> *и Гандетер по маршритам* откроется окно формирования шаблона ри

- «*Качество по маршрутам*», откроется окно формирования шаблона рис 3.1

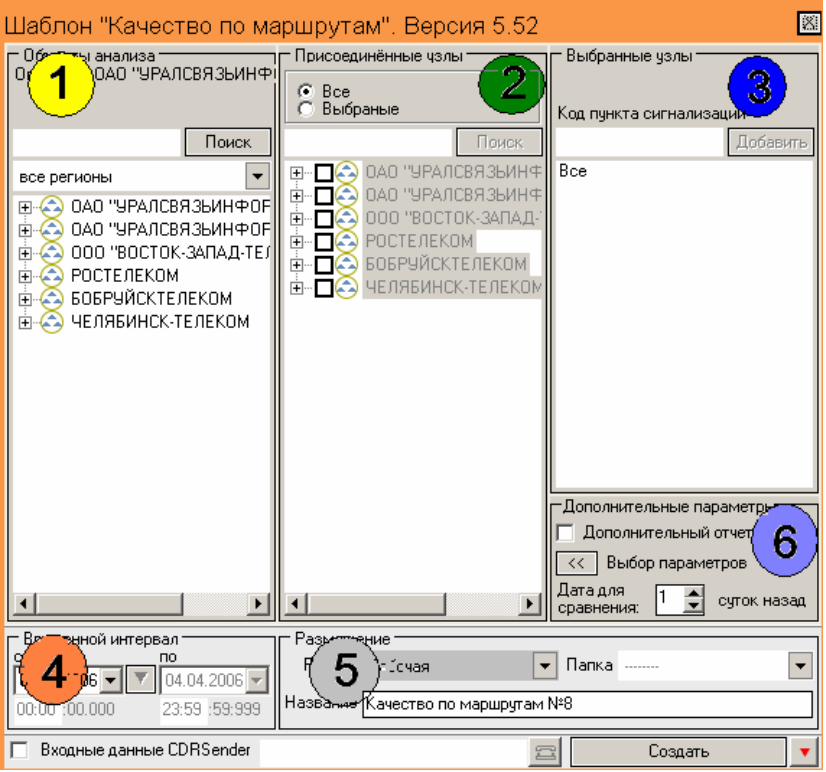

Рисунок 3.1

Шаблон разбит на зоны:

- *1). Выбор узлов;*
- *2). Присоединенные узлы;*
- *3). Выбранные узлы;*
- *4). Временной интервал;*
- *5). Размещение;*
- *6) Дополнительные параметры.*

#### <span id="page-4-0"></span>*3.1.1 Выбор узлов*

В зоне *"Выбор узлов"* выбирается узел для анализа или список узлов, принадлежащих одному оператору (рис. 3.2).

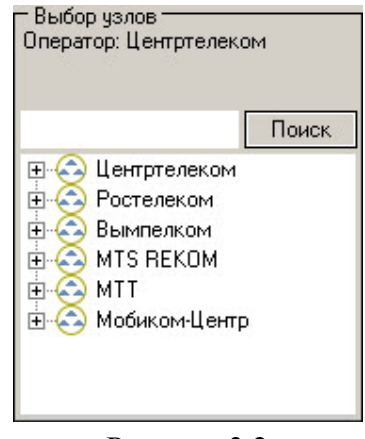

Рисунок 3.2

#### *3.1.2 Присоединенные узлы*

В зоне "*Присоединенные узлы*" выбираются узлы, взаимодействующие с выбранным объектом анализа (рис. 3.3).

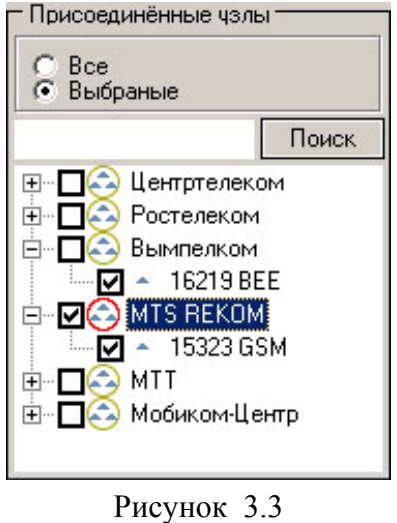

#### <span id="page-5-0"></span>*3.1.3 Выбранные узлы*

В зоне "*Выбранные узлы*" отображаются все выбранные узлы (рис 3.4).

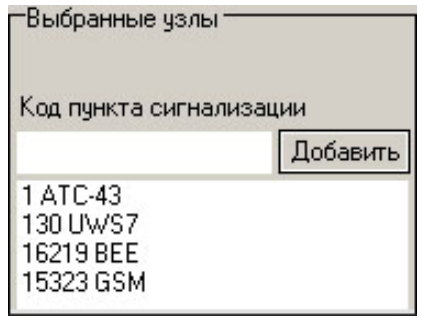

Рисунок 3.4

#### *3.1.4 Временной интервал*

Задание «Качество по маршрутам» может быть выполнено только за сутки, временной интервал с 00ч 00мин 00сек по 23ч 59мин 59.999сек

Дата, предлагаемая при создании шаблона (рис. 3.5), устанавливается в Основном Конфигураторе программы «Анализ сети» (п. 3.1.3 Меню *«Настройка»* Книга 9 «Анализ сети» Руководство пользователя ЛЖАР.469411.085-09 РП).

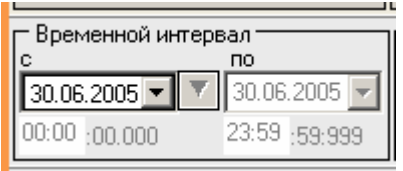

Рисунок 3.5

#### *3.1.5 Размещение*

В зоне *«Размещение»* пользователь может выбрать раздел (рис. 3.6), в котором будет храниться документ - результат обработки запроса в базу данных.

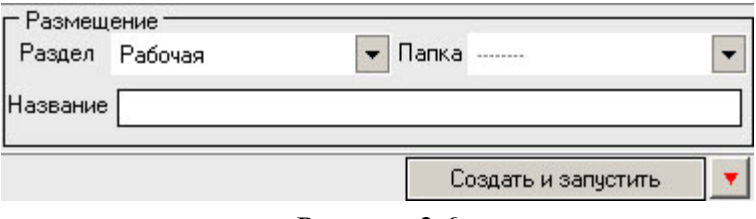

#### Рисунок 3.6

Программа предлагает поместить документ в предварительно выбранный (выделенный) пользователем раздел каталога. Если перед созданием шаблона раздел не был выбран, предлагается первый раздел. При необходимости можно выбрать другой раздел.

<span id="page-6-0"></span>Нажать на кнопку **•** появится выпадающее меню со списком всех разделов каталога (рис. 3.7), из которого имеется возможность выбрать любой.

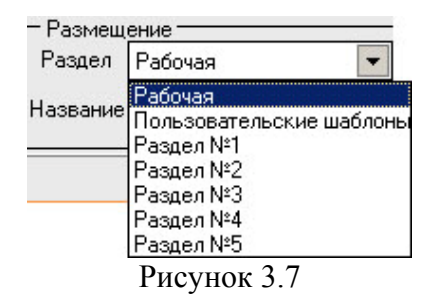

В поле *«Название»* будущему документу присваивается имя, которое состоит из названия шаблона и порядкового номера документа. Формируемое программой имя документа доступно для редактирования.

#### *3.1.6 Дополнительные параметры*

Зона *«Дополнительные параметры»* (рис. 3.8) содержит команды :

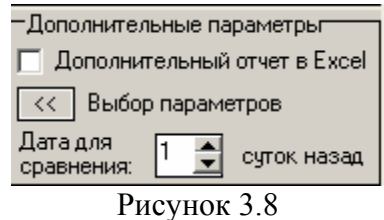

- *Дополнительный отчет в Exel;*
- *Выбор параметров;*
- *Дата для сравнения.*

Команда *«Дополнительный отчет в Exel»* позволяет в автоматическом режиме формировать отчет по выполненному заданию и помещать его в директорию, указанную в меню *«Настройки»*, *«Дополнительные»* настройки программы (см. «Анализ сети» книга 3, раздел 3.1.3).

Команда «Выбор параметров» позволяет пользователю произвести выбор параметров для отображения в отчете. При необходимости в отчете дополнительно могу быть отображены для сравнения данные из уже сформированного отчета при этом в поле *«Дата для сравнения»* нужно указать количество суток от даты, за которую строится текущий отчет.

Кнопка *"Создать и запустить"* - помещает задачу в конец очереди диспетчера задач.

#### *3.2 Работа с документом*

Рабочее окно программы имеет зоны (рис.3.8):

- 1). Зона управления;
- 2). Графическая зона;
- 3). Табличная зона.

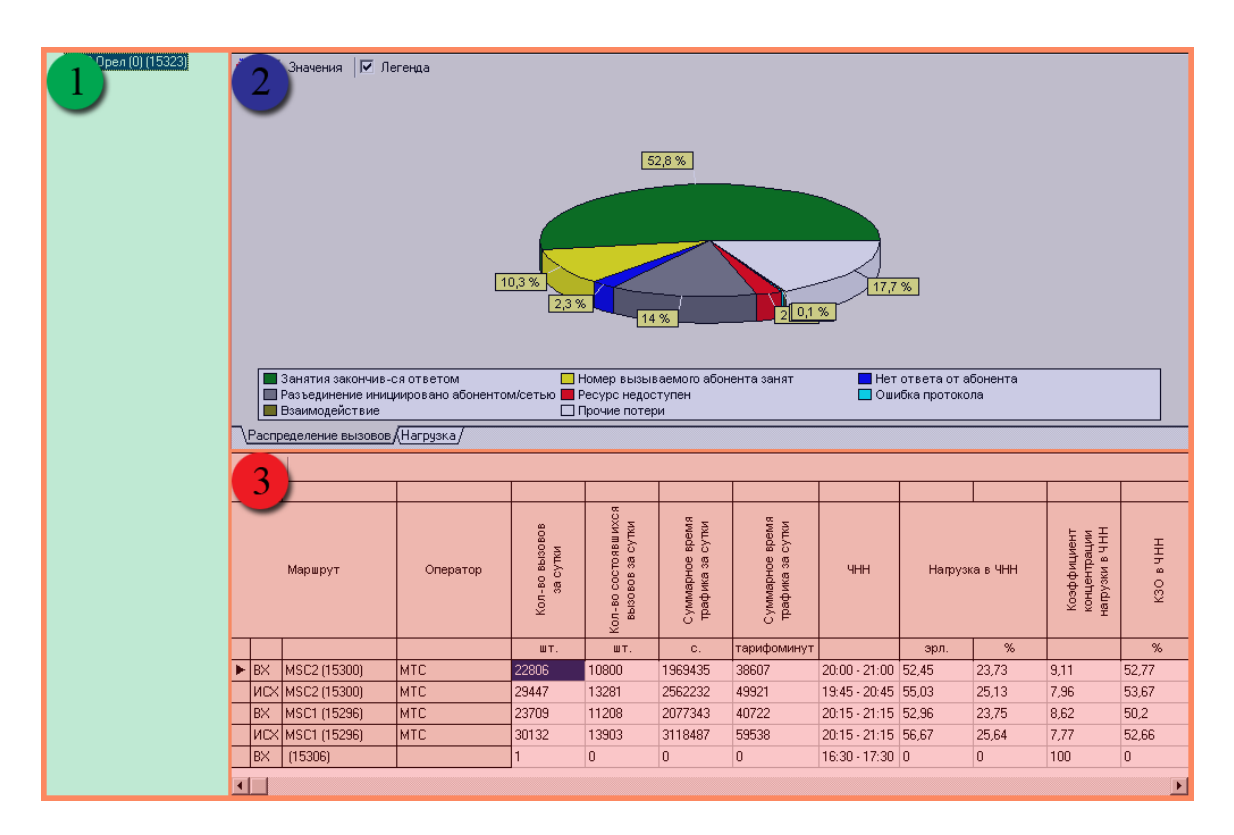

Рисунок 3.8

#### **Зона управления**

Включает в себя список анализируемых узлов. Для отображения результатов запроса левой кнопкой мыши выбрать нужный узел.

#### **Графическая зона**

Графическая зона (рис. 3.9) делится на:

- 1) Панель инструментов;
- 2) График;
- 3) Закладки графиков.

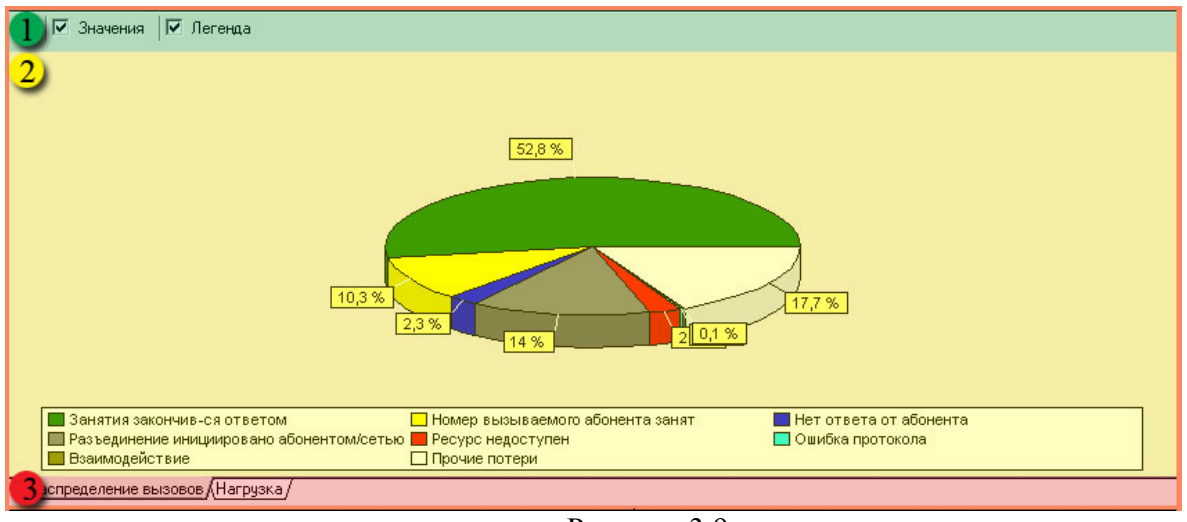

Рисунок 3.9

#### **Панель инструментов**

Назначение пиктограмм панели инструментов:

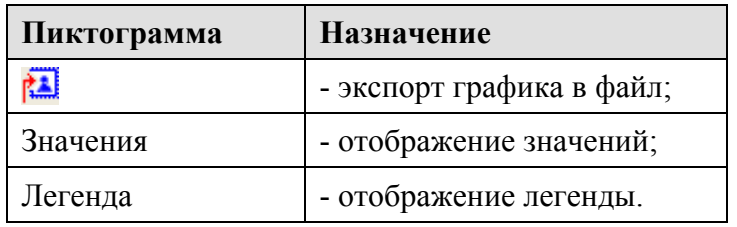

#### *График*

•

Графическая зона включает в себя два вида графика:

- График распределения вызовов;
- График распределения нагрузки.

*«График распределения вызовов***»** (рис. 3.10**)** - круговая диаграмма отображает вклад каждой категории в общую сумму, вызовов за заданный интервал времени.

На графике отображены следующие категории:

- Занятия, закончившиеся ответом;
- Номер вызываемого абонента занят;
- Нет ответа от абонента;
- Разъединение инициировано абонентом \ сетью;
- Ресурс недоступен;
- Ошибка протокола;
- Взаимодействие;
- Прочие потери.

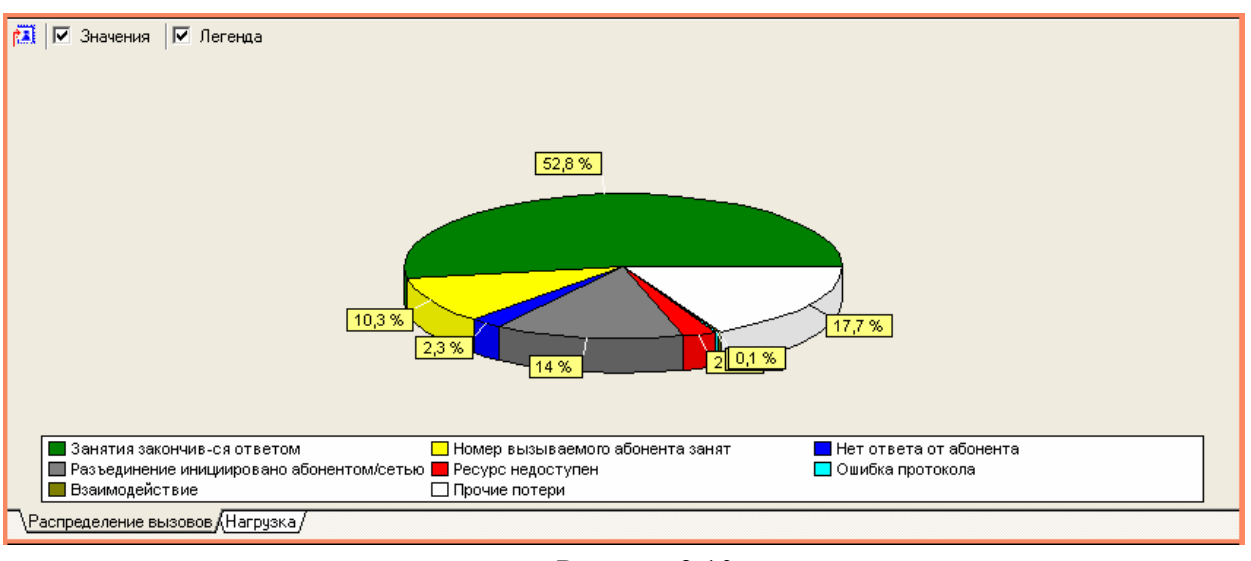

Рисунок 3.10

*«График распределения нагрузки»* (рис. 3.11) - линейный график: по оси абсцисс – время, по оси ординат – нагрузка в Эрлангах.

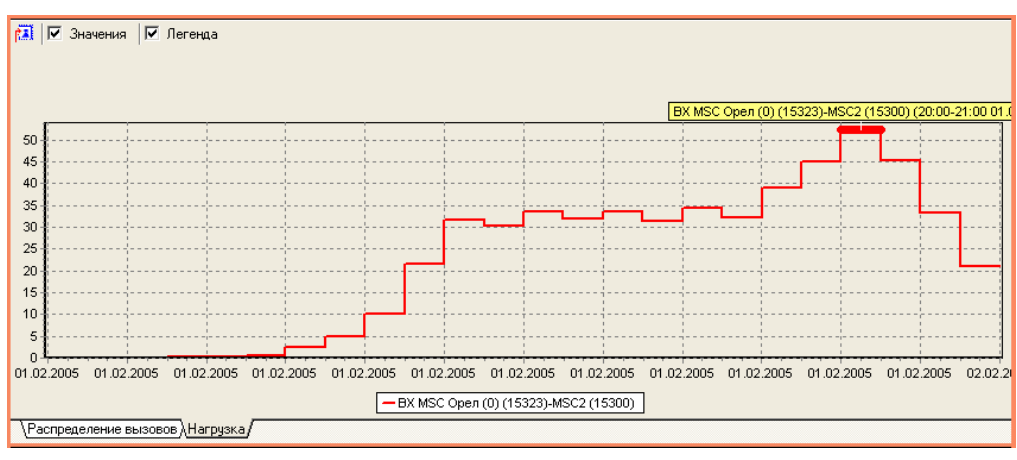

Рисунок 3.11

В нижней части графической зоны расположены закладки для выбора графика.

#### **Табличная зона**

- Табличная зона (рис 3.12)состоит из:
- 1) Панель управления;
- 2) Сортировка;
- 3)Таблица;

| 3                        | Маршрут          | Оператор | <b>Bbi3OBOB</b><br>сутки<br>Кол-во<br>票 | состоявшихся<br>сутки<br>gg <sub>3</sub><br>808<br><b>Bbi30</b><br>$60 - 80$ | время<br>сутки<br>g<br>Суммарное<br>трафика | Broewa<br>сутки<br>Суммарное<br>трафика за | <b>HHH</b>          | Нагрузка в ЧНН |       | HH<br>Коэффициент<br>концентрации<br>$\omega$<br>нагрузки | <b>HHH</b><br>K30 |
|--------------------------|------------------|----------|-----------------------------------------|------------------------------------------------------------------------------|---------------------------------------------|--------------------------------------------|---------------------|----------------|-------|-----------------------------------------------------------|-------------------|
|                          |                  |          | UT.                                     | UT.                                                                          | c.                                          | тарифоминут                                |                     | эрл.           | %     |                                                           | %                 |
| $\blacktriangleright$ BX | MSC2 (15300)     | MTC      | 22806                                   | 10800                                                                        | 1969435                                     | 38607                                      | 20:00 - 21:00 52.45 |                | 23,73 | 9,11                                                      | 52,77             |
|                          | MCX MSC2 (15300) | IMTC.    | 29447                                   | 13281                                                                        | 2562232                                     | 49921                                      | 19:45 - 20:45 55.03 |                | 25,13 | 7,96                                                      | 53,67             |
| <b>BX</b>                | MSC1 (15296)     | MTC      | 23709                                   | 11208                                                                        | 2077343                                     | 40722                                      | 20:15 - 21:15 52.96 |                | 23,75 | 8,62                                                      | 50,2              |
|                          | MCX MSC1 (15296) | MTC      | 30132                                   | 13903                                                                        | 3118487                                     | 59538                                      | 20:15 - 21:15 56,67 |                | 25,64 | 7,77                                                      | 52,66             |
| <b>BX</b>                | (15306)          |          |                                         | $\overline{0}$                                                               | 0                                           | 0                                          | $16:30 - 17:30$ 0   |                | 0     | 100                                                       | $\overline{0}$    |
|                          |                  |          |                                         |                                                                              |                                             |                                            |                     |                |       |                                                           |                   |

Рисунок 3.12

#### *Панель управления*

Назначение пиктограмм панели инструментов:

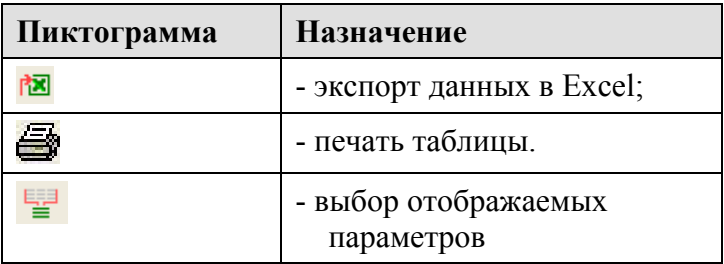

Кнопка *«Выбор отображаемых параметров»* открывает окно (рис. 3.13)

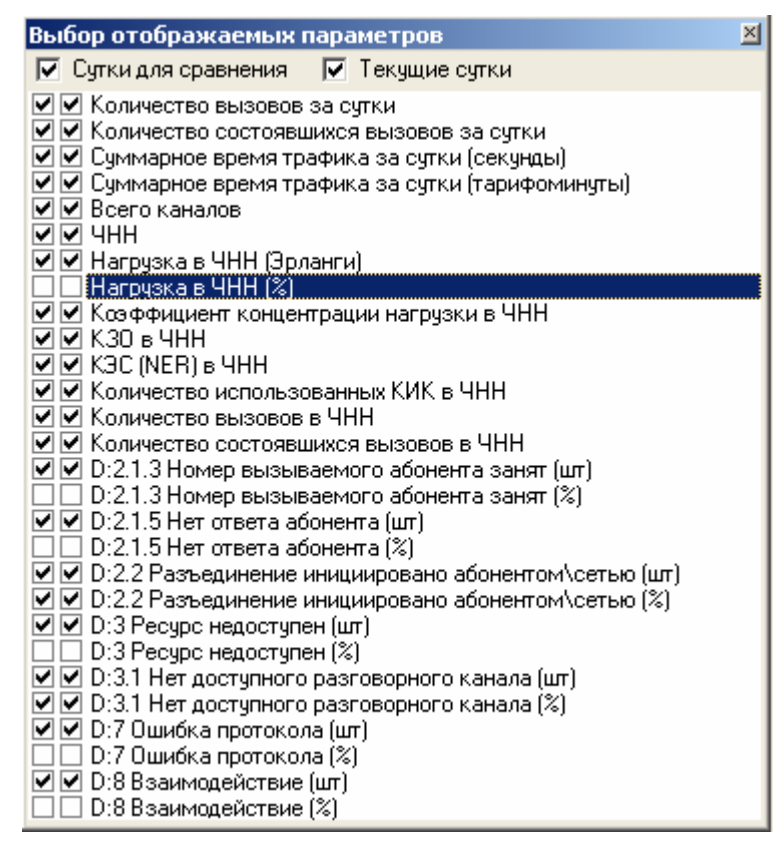

Рисунок 3.13

При необходимости для сравнения берутся сутки, указанные при формировании задания.

#### *Сортировка*

Путем клика в область 2 (рис. 3.12) полученные данные могут быть отсортированы по любому полю таблицы. Знак  $\blacksquare$  (рис. 3.12) указывает направление и столбец по которому произведена сортировка.

#### *Таблица*

Ниже приводится наименование полей таблицы и их описание.

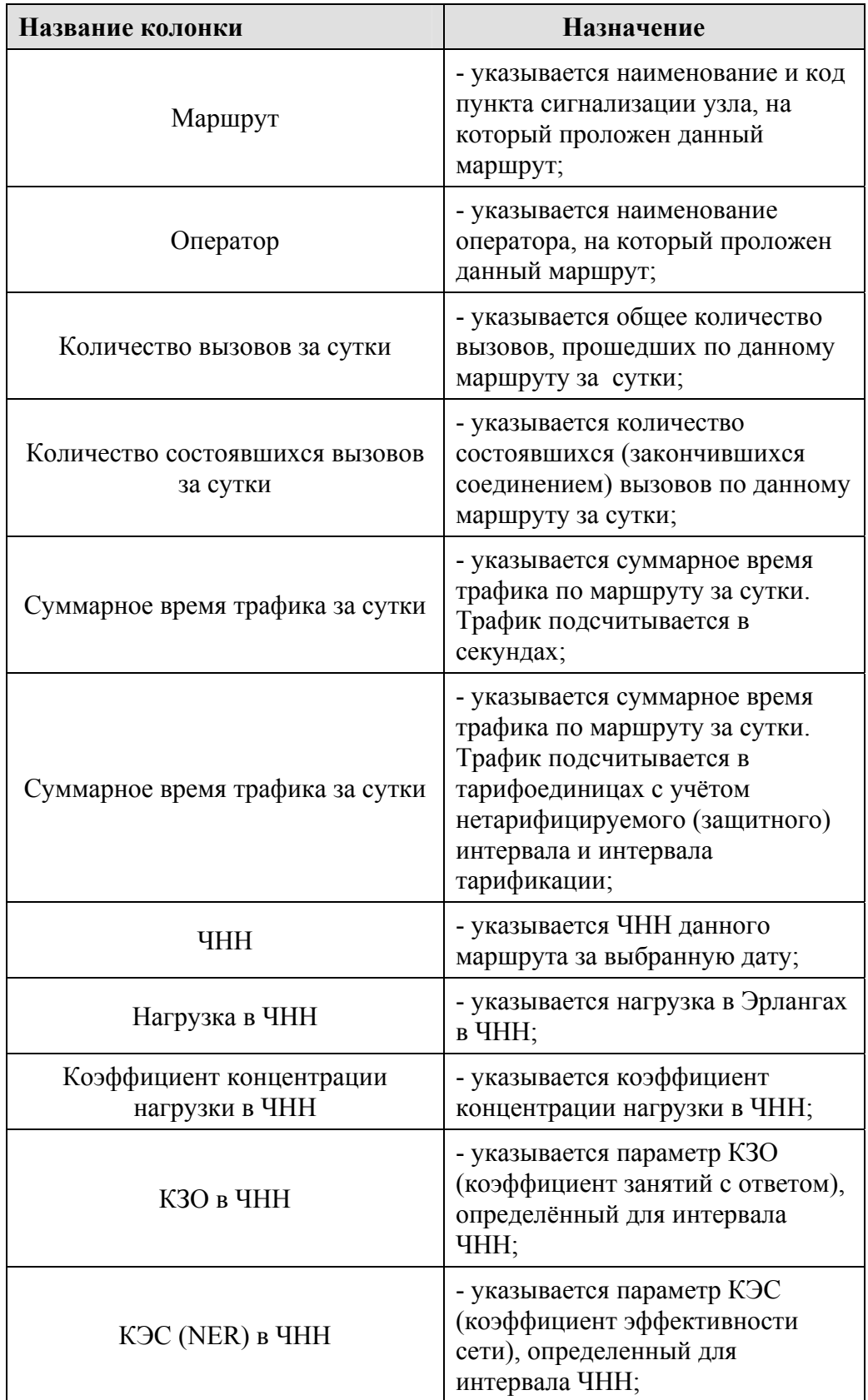

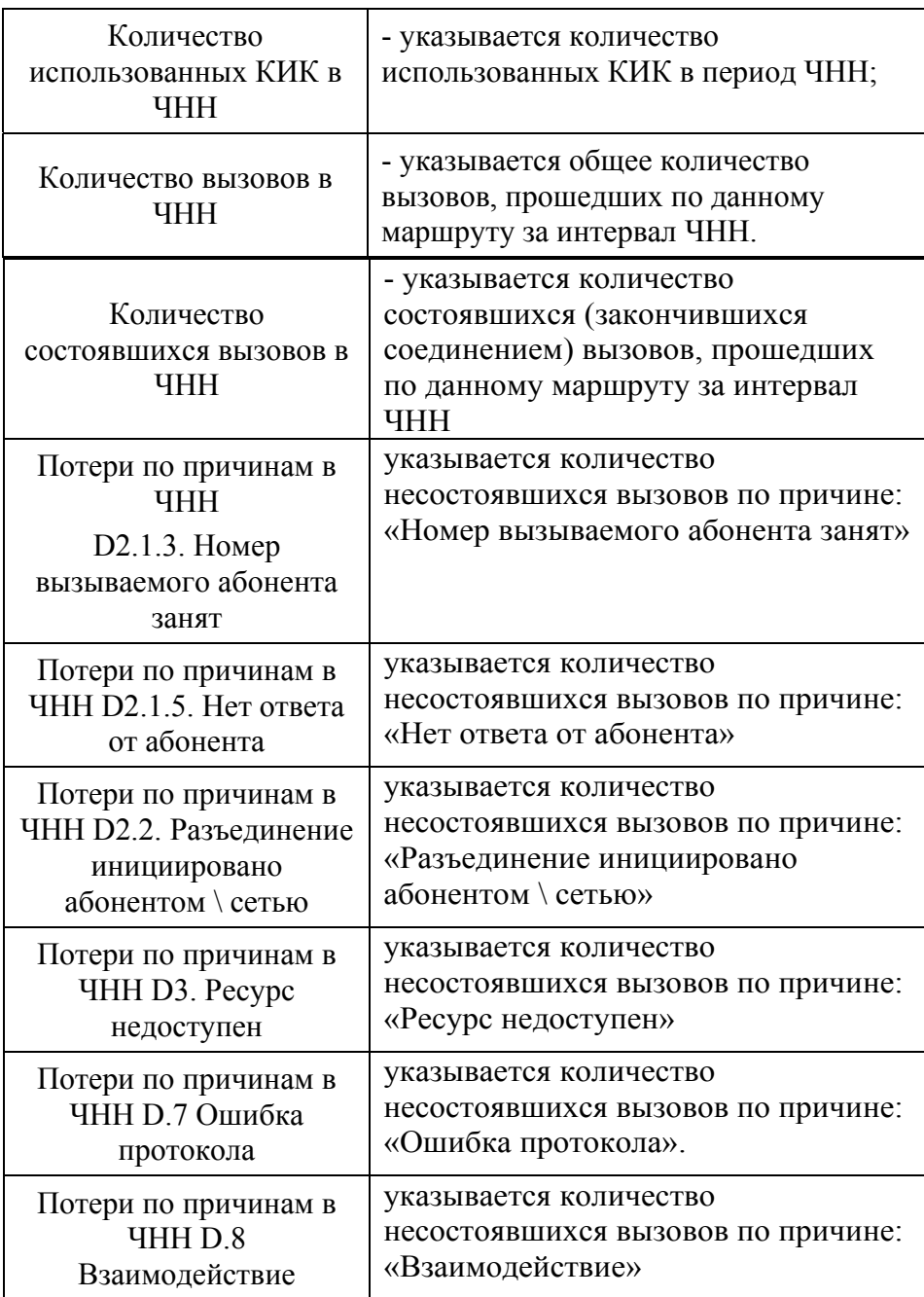

## <span id="page-13-0"></span>**4 ЗАКЛЮЧЕНИЕ**

Комплекс АПСМ «Сателлит» поставляется заказчикам, настроенным под конкретные условия применения. В силу этих причин отдельные действия оператора на конкретном образце комплекса могут незначительно отличаться от представленных в данном руководстве.

 $\overline{1}$ 

٦

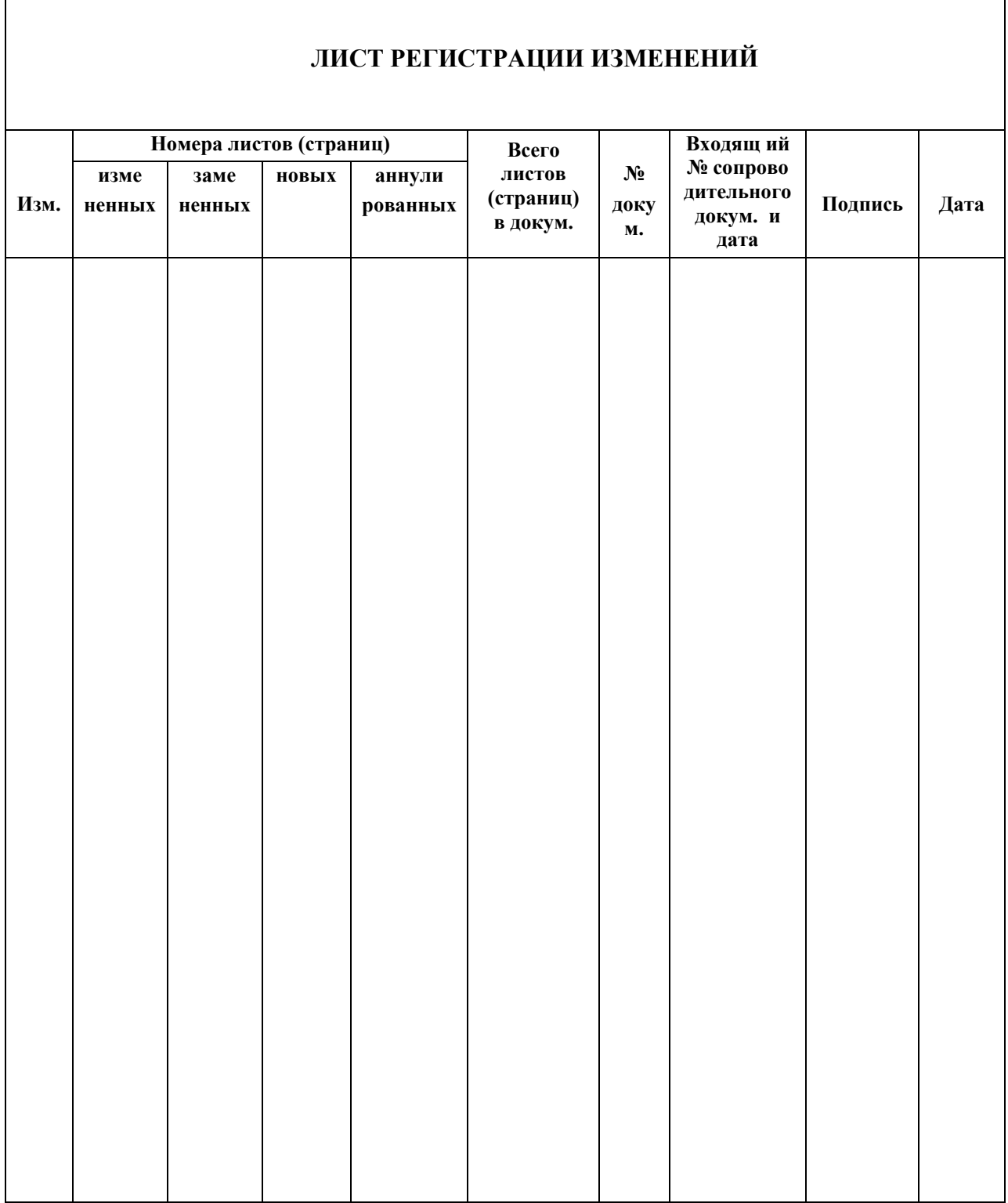